# **BI-RADS® Atlas 5th Edition e-Book Download Instructions**

**(Updated: 12/11/14)** 

**Note:** These instructions and screenshots are a general guide and may vary with what appears on your device due to differences in devices, operating systems or reader versions.

# **Table of Contents**

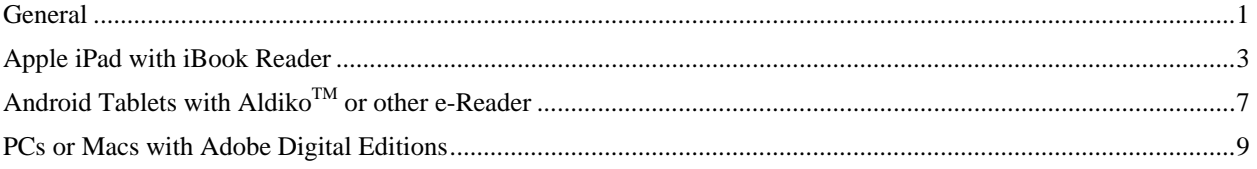

## **General**

#### Before Downloading

- Be sure you are running the latest versions of Firefox, Chrome or Safari or at least Internet Explorer 9.
- The e-book can be viewed on tablets and computers with the following readers:
	- iPads with the built-in iBook reader
	- Android tablets using Aldiko™ (download the free software from the Google Play store at: https://play.google.com/store/apps/details?id=com.aldiko.android&hl=en). Since some Samsung devices currently have problems with Aldiko<sup>TM</sup>, another reader such as the Moon+ Reader (also available in the Google Play store), should be used.
	- PCs or Macs with Adobe Digital Editions (download the free software at http://www.adobe.com/products/digital-editions/download.html)
	- Macs with the iBook reader (download the latest OS X Mavericks update from the Mac App Store)
- If you are downloading this to a computer that does not already have an e-reader application installed, you *must install one before* downloading the e-book (see above).
- Be sure there is enough free space on your device. The e-book is approximately 115 MB.
- Make sure your firewall does not limit the size of your downloads.
- Make sure you have a stable internet connection.

• *Important!* Close all other programs or apps before clicking the download link. The file is large and will need all available memory to completely download. (On the iPad, double tap the Home button to launch the fast app switcher and then close a single app by pushing it up and away towards the top of the screen as shown below.)

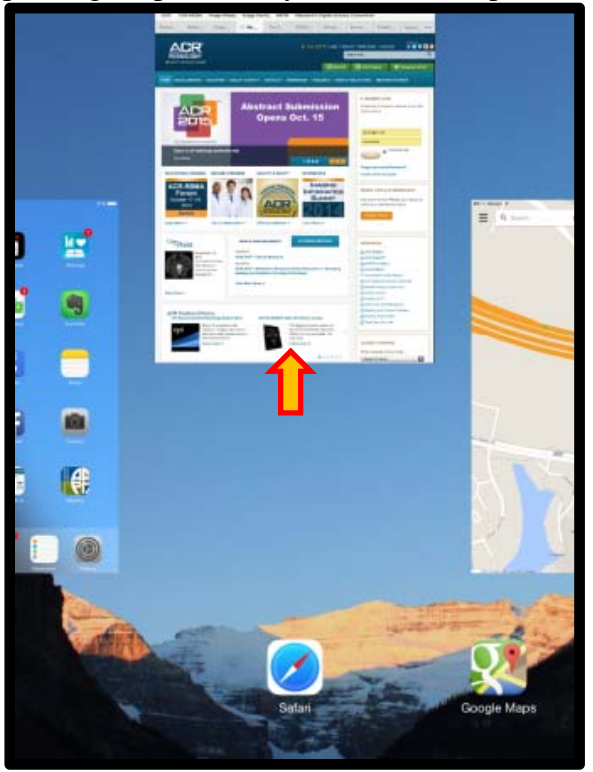

## During the Download

- Be patient. Due to the large size of the file, the download may take as long as 10 minutes (with a fast connection) to complete.
- Do not interrupt the download. This includes closing the browser, clicking the link more than once or opening other programs or apps while the download is taking place.
- Do not attempt to download another e-book before allowing sufficient time (up to 10 minutes) for your first download to finish.

### **After Downloading**

• Open the reader program or app on your computer or tablet (if it does not automatically open) and navigate to the reader's library (or bookshelf). The BI-RADS® e-book will appear there. To view your e-book, you must open it from within this library.

## **Apple iPad with iBook Reader**

- Open the email from <u>no-reply@acr.org</u> on your iPad and click on the designated link to access your e-book.
- Click on "Click for new e-book." Note that you will immediately see a message that your request is being processed. Do not take any other action till this is completed.

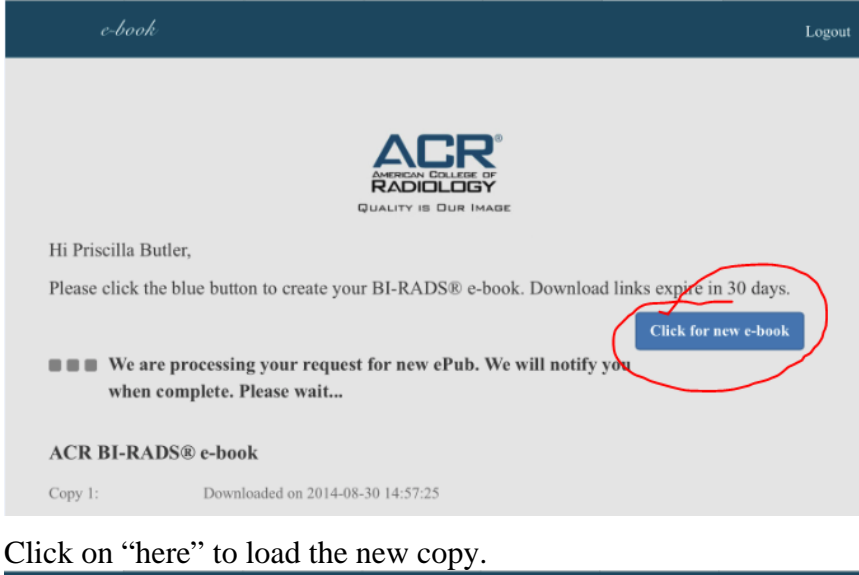

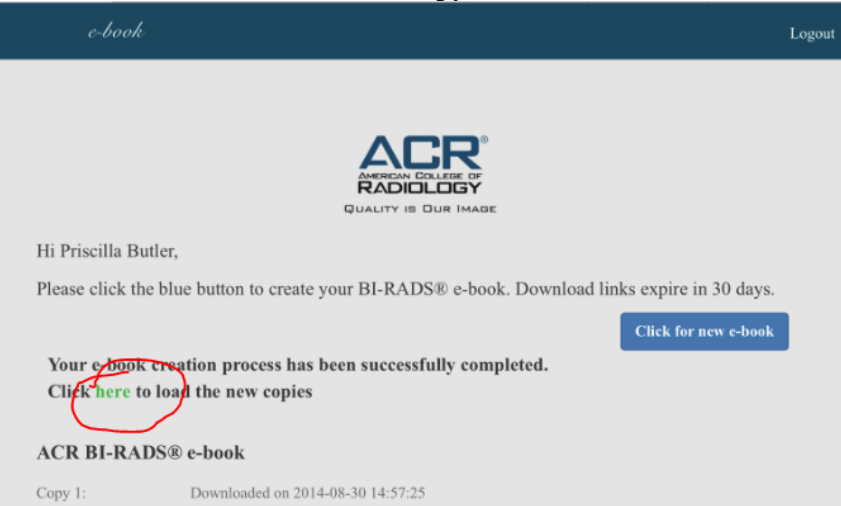

• Click on the link to the newest copy of your e-book.

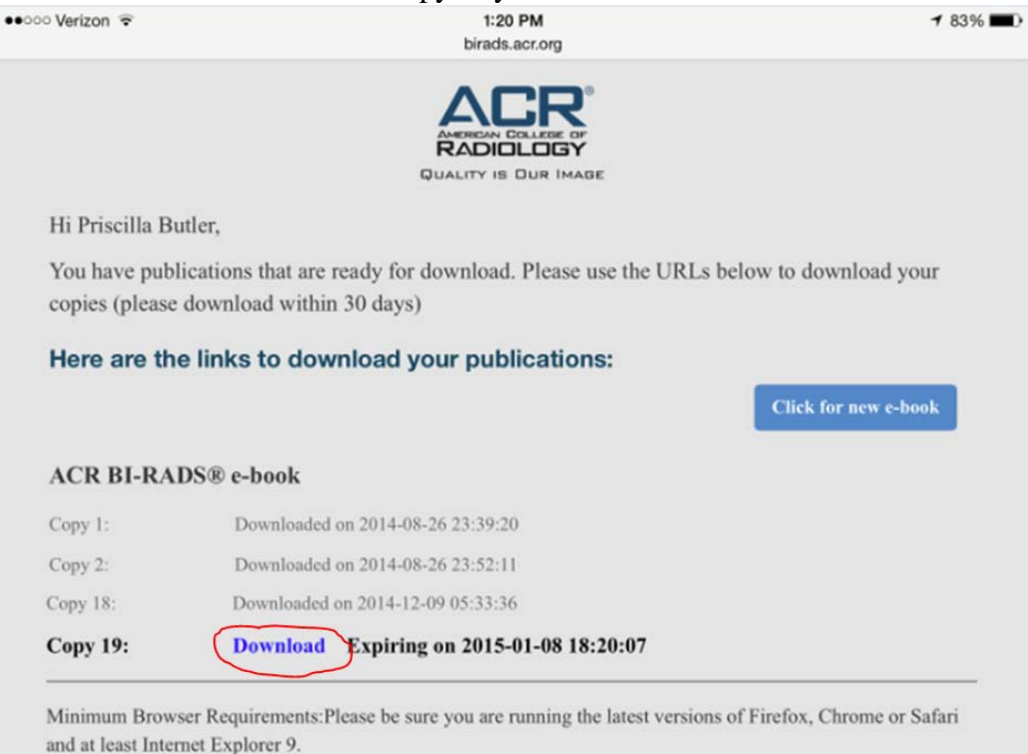

As your e-book downloads, the bar will indicate the download status.

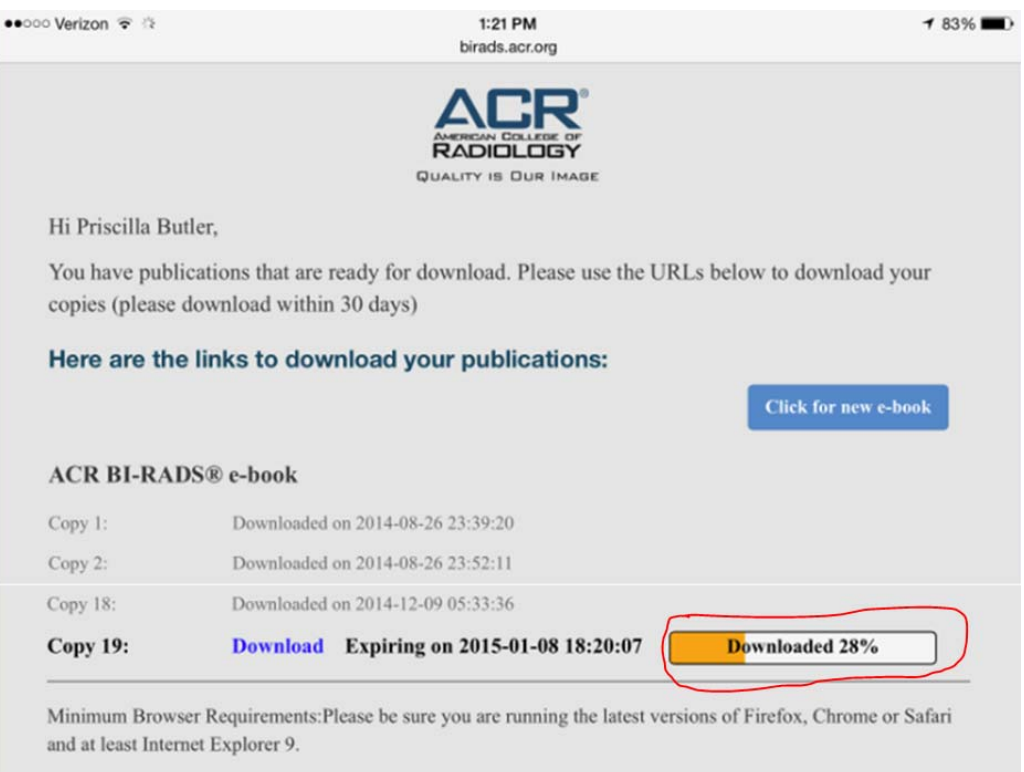

When the following screen appears, click "Open in iBooks".

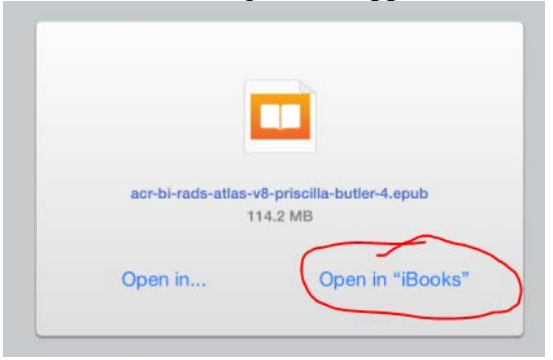

 iBooks will automatically launch and may take several more minutes to process the book for your library. You may see a spinning ball in the upper right corner to indicate the file is downloading.

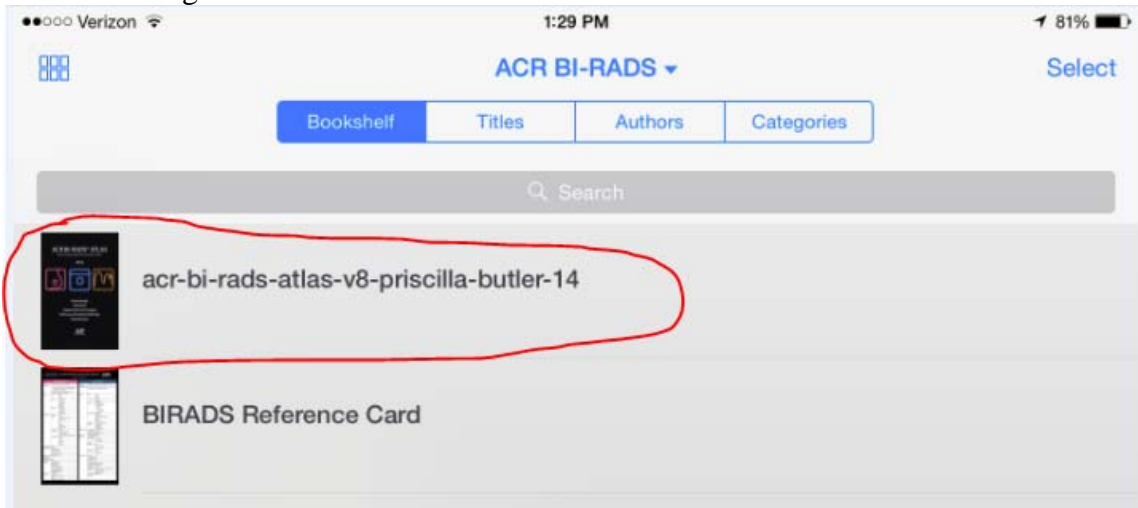

• Once it has completed downloading, iBooks will automatically open your e-book.

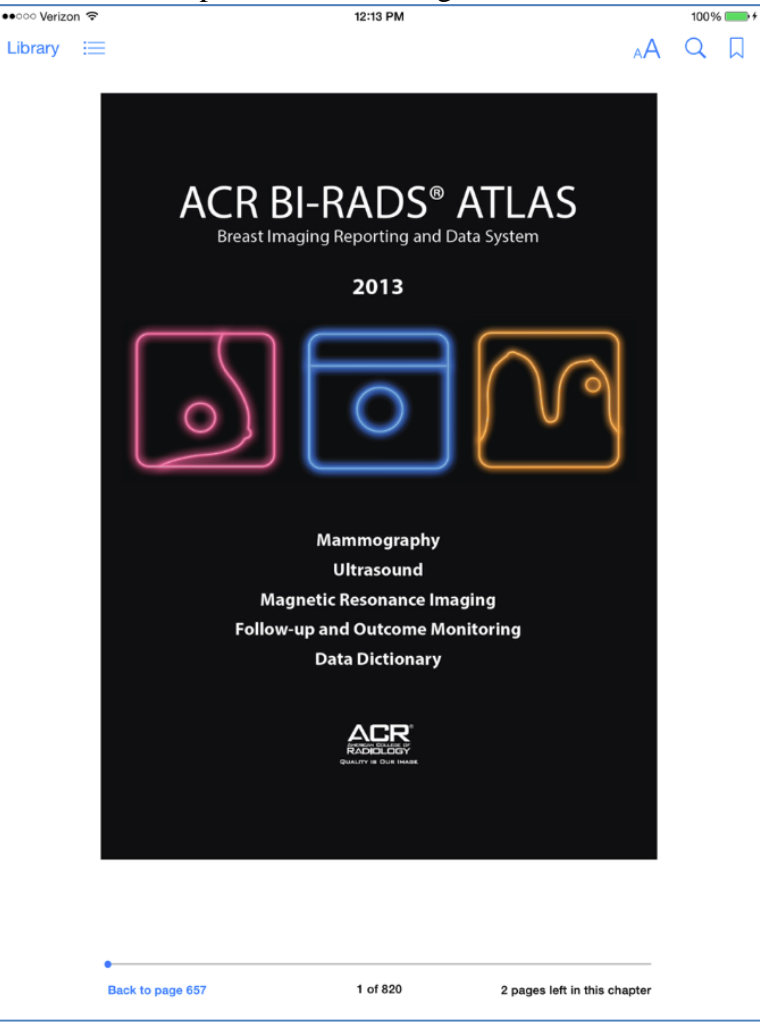

## Android Tablets with Aldiko<sup>™</sup> Reader (or other e-Reader)

- On your tablet, open the e-book reader.
- Open the email from <u>no-reply@acr.org</u> on your device and click on the designated link to access your e-book.
- Click on "Click for new e-book." Note that you will immediately see a message that your request is being processed. Do not take any other action till this is completed.

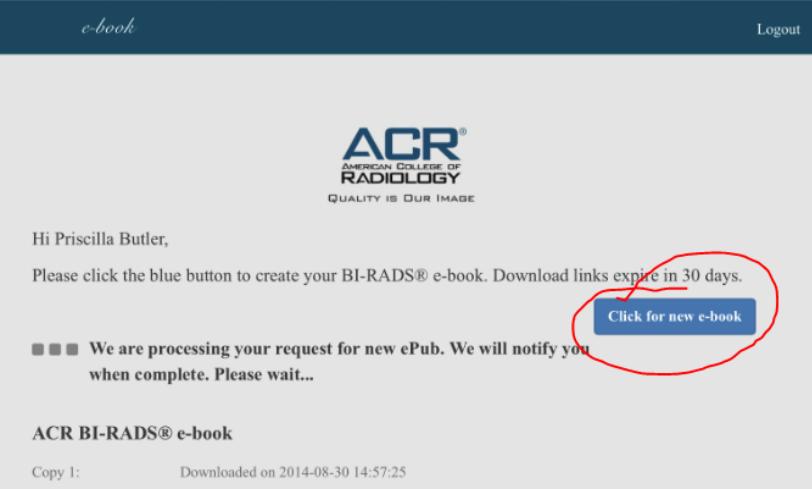

• Click on "here" to load the new copy.

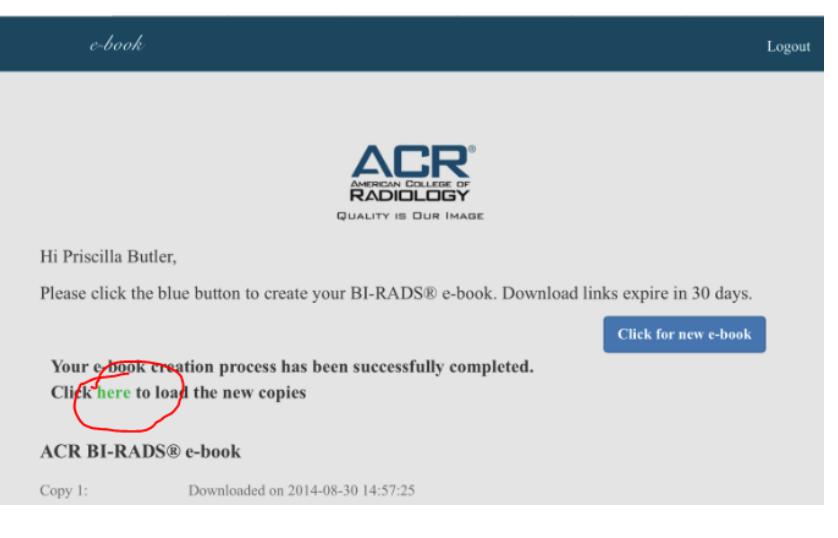

• Click on the link to the newest copy of your e-book.

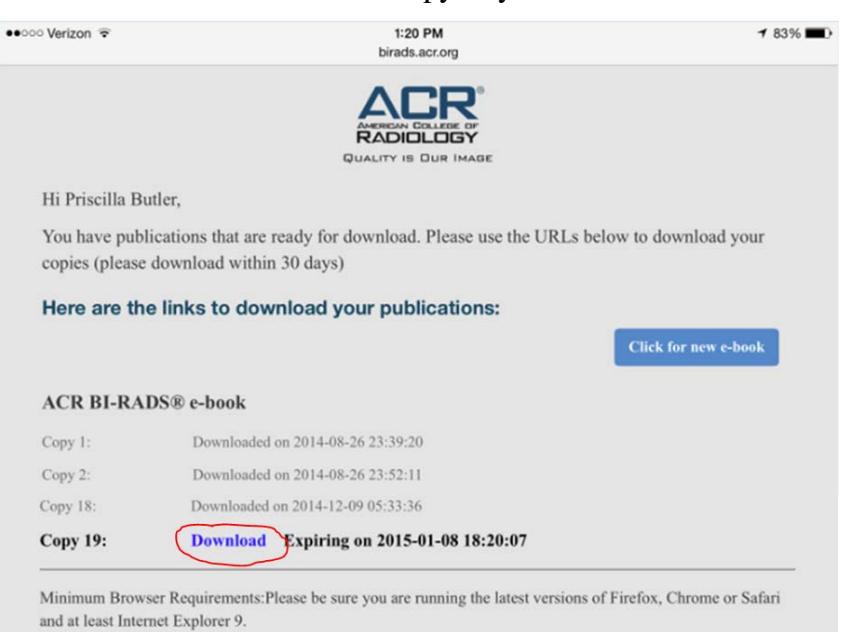

As your e-book downloads, the bar will indicate the download status.

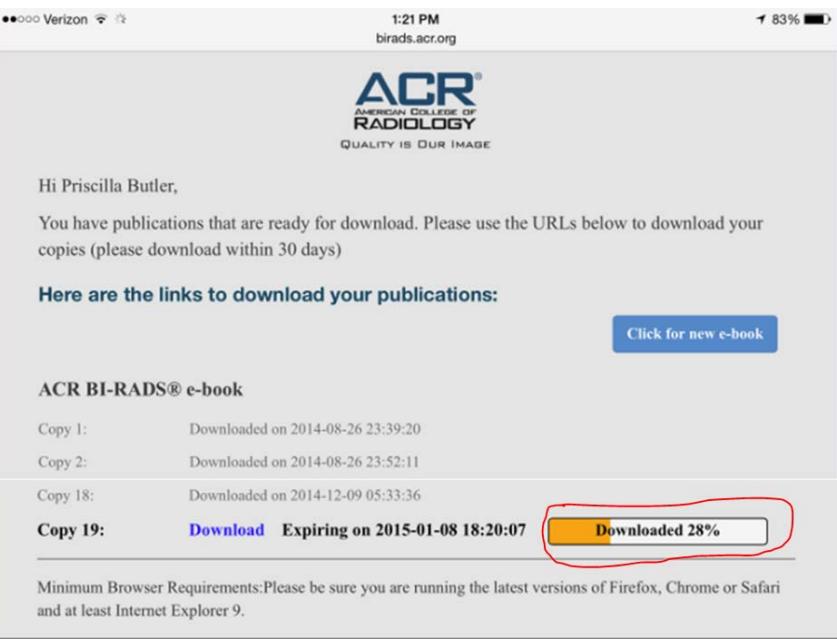

- Your device should indicate that the BI-RADS<sup>®</sup> e-book has downloaded. If not, follow the instructions for your device for obtaining downloaded files.
- Your tablet may ask which reader you would like to use for viewing the e-book (if the tablet has more than one reader installed). If it does, select the reader you desire.
- Navigate to the reader's bookshelf and open the e-book.

## **PCs or Macs with Adobe Digital Editions**

- Open the email from  $\underline{no-reply@acr.org}$  on your iPad and click on the designated link to access your e-book.
- Click "Login". (You may need to log in to your ACR account, if you are not already logged in.)

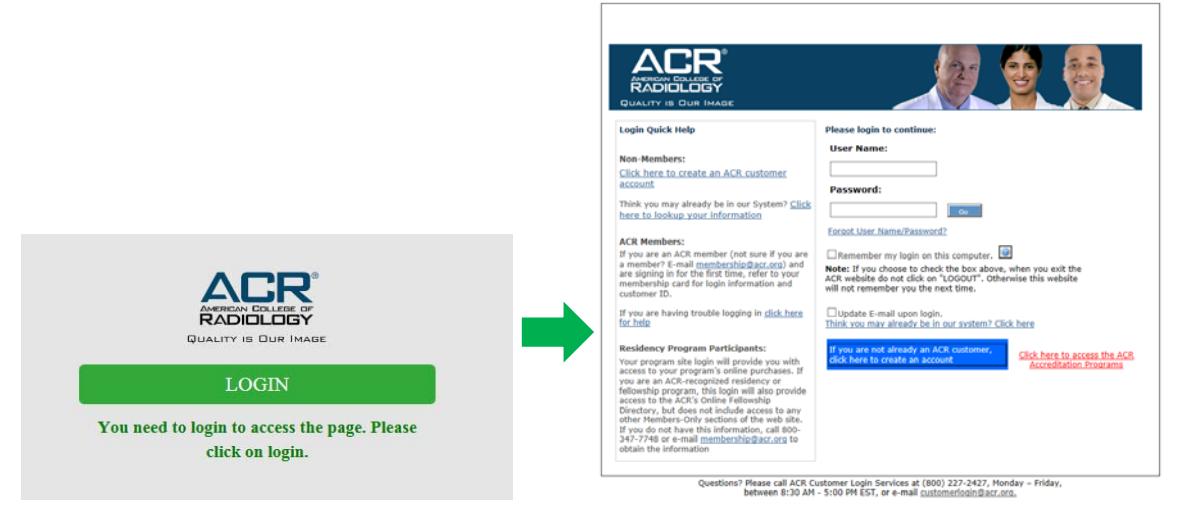

• Click on "Click for new e-book." Note that you will immediately see a message that your request is being processed. Do not take any other action till this is completed.

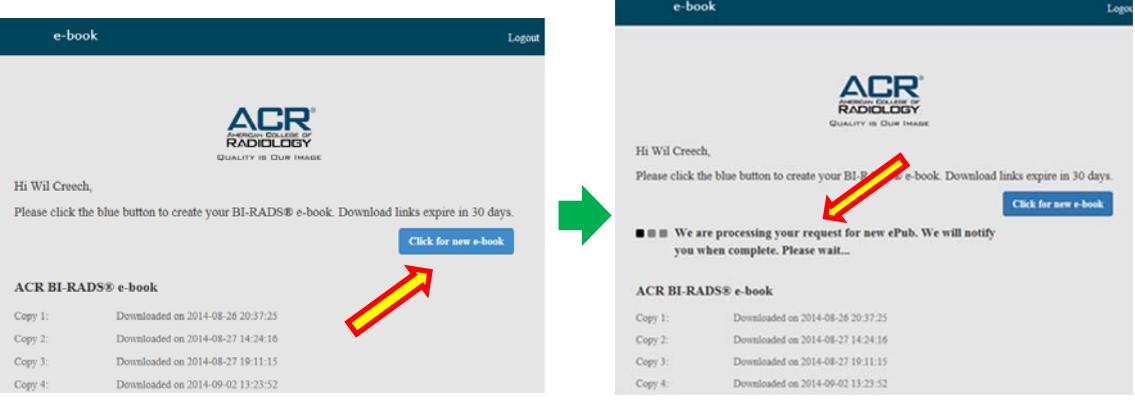

• Click on "here" to load the new copy.

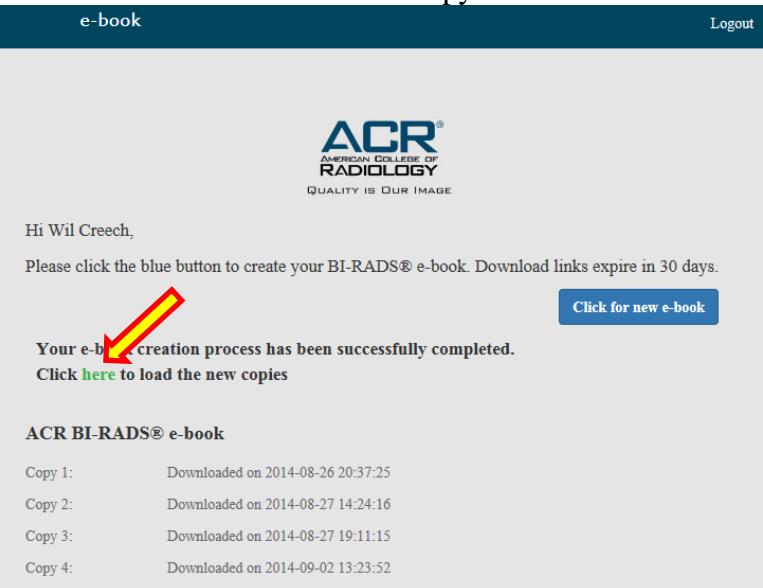

• Click on the link to the newest copy of your e-book.

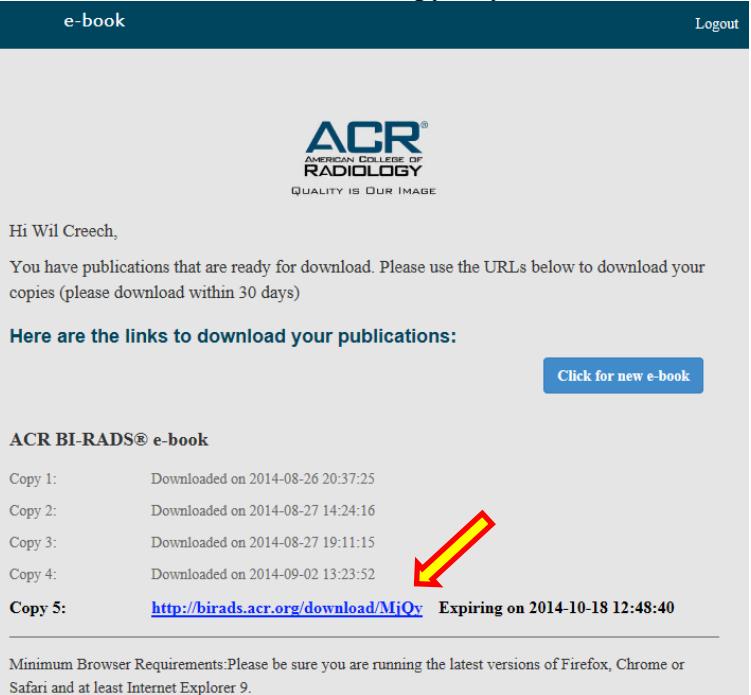

 When the download is complete, you will be asked if you would like to open the file, save it, or cancel it. Select "Open".

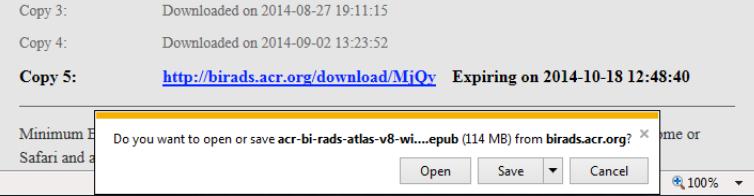

 $\overline{\phantom{a}}$ 

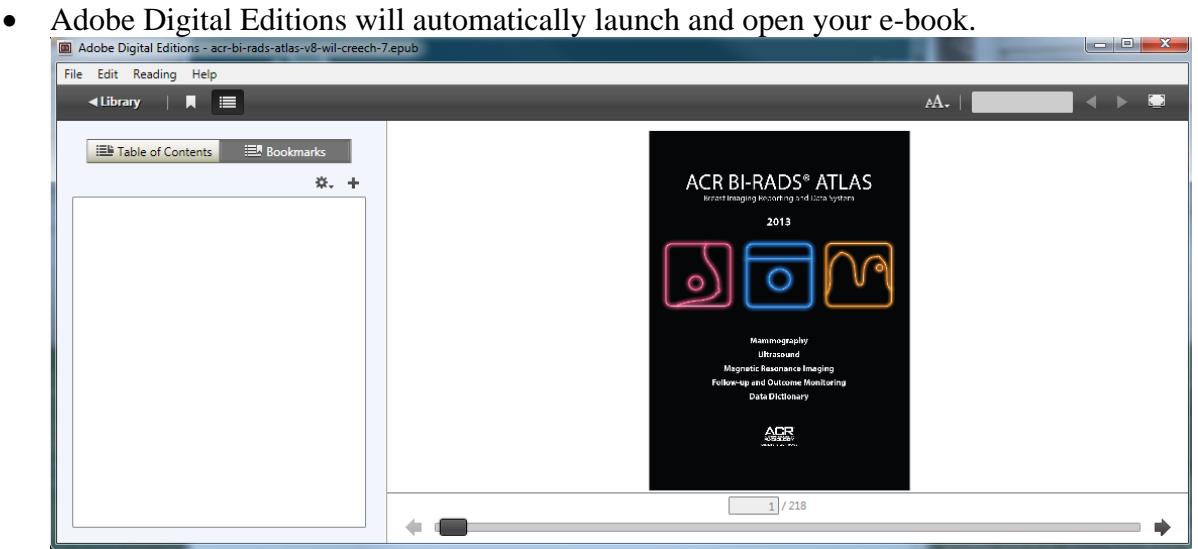

*Important!* You will want to save your new e-book to your library. Click "Library".

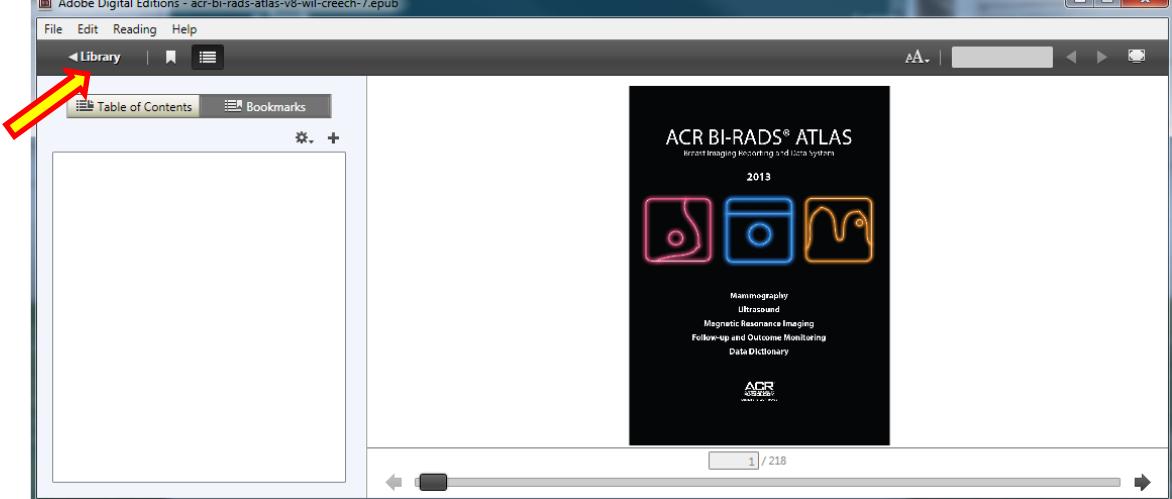

• Click "Copy to Library".

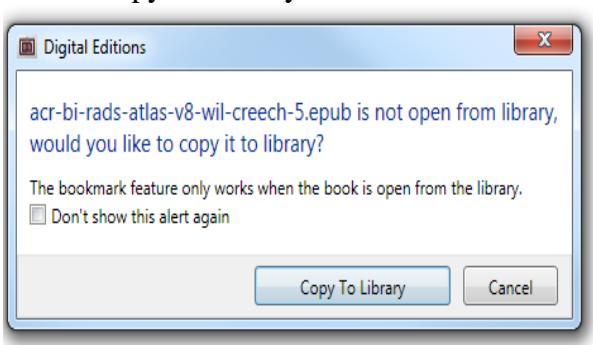

• The book will appear in the Digital Editions library screen. To open it, double click on the e-book icon (or "Read" if the BI-RADS<sup>®</sup> e-book icon shows on the left).

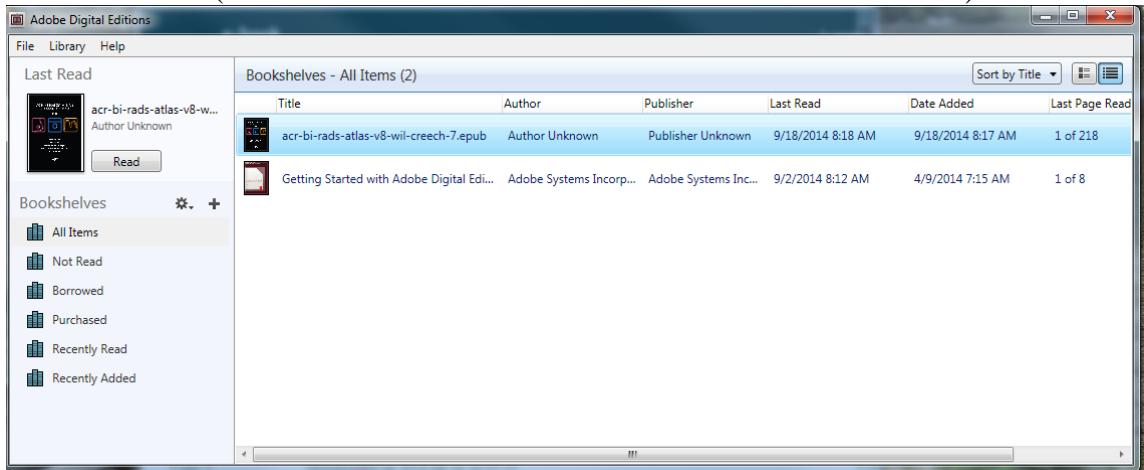